Subject: Problems! Posted by dingdoo on Sun, 23 Dec 2007 02:29:23 GMT View Forum Message <> Reply to Message

OK i am having a renguard problem what new! Ok everytime i launch renguard it comes up then disapears into my Start bar and cant lanch it back up. I have never had this happen so plz! Help!

Subject: Re: Problems! Posted by Lone0001 on Sun, 23 Dec 2007 03:00:22 GMT View Forum Message <> Reply to Message

and it does this without launching renegade?

Subject: Re: Problems! Posted by Goztow on Sun, 23 Dec 2007 08:54:12 GMT View Forum Message <> Reply to Message

The minimising problem was solved with the last Renguard update. You probably have an older version running?

Anyway, right click the icon in the adress bar and do "maximise". Go to renguard.com and install the latest update .

Subject: Re: Problems! Posted by dingdoo on Sun, 23 Dec 2007 16:45:15 GMT View Forum Message <> Reply to Message

I update then it happens, IT SO ANNOYING. Once i uninstall it and use the old version it works BUT i have to update then it doesnt work!! Even when i re download it its stiil doesnt work.

Subject: Re: Problems! Posted by dingdoo on Mon, 24 Dec 2007 01:30:14 GMT View Forum Message <> Reply to Message

HELP SOMEONE!!!

Subject: Re: Problems! Posted by dingdoo on Sat, 29 Dec 2007 14:34:48 GMT View Forum Message <> Reply to Message Subject: Re: Problems! Posted by CarrierII on Sat, 29 Dec 2007 17:59:30 GMT View Forum Message <> Reply to Message

Which operating system?

Can you please completely remove Renguard (Start > Control Panel > Add/Remove Programs) and then Reinstall the latest version from here

Subject: Re: Problems! Posted by dingdoo on Sun, 30 Dec 2007 01:17:23 GMT View Forum Message <> Reply to Message

ok i am running Win XP and i have uninstalled it over 20 times + Renegade

Subject: Re: Problems! Posted by Goztow on Sun, 30 Dec 2007 10:26:18 GMT View Forum Message <> Reply to Message

What used to solve the problem which shouldn't exist anymore: Quote:You can also go into your registry (Start -> Run -> regedit), browse to HKEY\_LOCAL\_MACHINE\SOFTWARE\RenGuard and Edit the "Bottom", "Left", "Right" and "Top" values to anything between 200-1024 or so to make the RG window display normally again.

Subject: Re: Problems! Posted by dingdoo on Sun, 30 Dec 2007 15:37:49 GMT View Forum Message <> Reply to Message

uninstalling then reinstalling renguard but it doesnt want to work anymore >:(

Subject: Re: Problems! Posted by dingdoo on Wed, 09 Jan 2008 21:38:41 GMT View Forum Message <> Reply to Message

still waiting for help!!!

Exact error messages and screenshots please.

Subject: Re: Problems! Posted by dingdoo on Thu, 10 Jan 2008 22:18:11 GMT View Forum Message <> Reply to Message

CarrierII wrote on Thu, 10 January 2008 09:18Exact error messages and screenshots please.

There is no error message and how do i take creen shots?

Subject: Re: Problems! Posted by Lone0001 on Fri, 11 Jan 2008 02:12:48 GMT View Forum Message <> Reply to Message

look for "Print Screen" button on keyboard and then open up paint and press paste. < that is for taking screen shots not on the game if you wanna take a ss in the game just press "Print Screen" and then look in renegade data folder and it will be there.

Subject: Re: Problems! Posted by dingdoo on Sat, 12 Jan 2008 00:19:39 GMT View Forum Message <> Reply to Message

ok this is all that apears everytime i launch it, i dont get the big box that tells me launch reguard!!!AND THERE IS NO ERROR MESSAGE i'm using WinXP

File Attachments
1) Renguard 2.JPG, downloaded 281 times

Page 3 of 5 ---- Generated from Command and Conquer: Renegade Official Forums

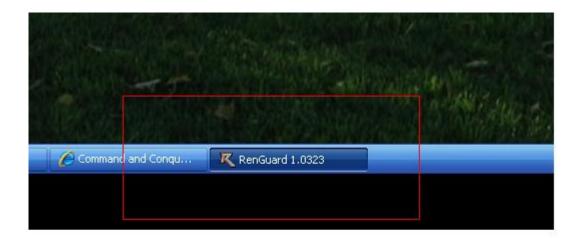

Subject: Re: Problems! Posted by CarrierII on Sat, 12 Jan 2008 00:48:09 GMT View Forum Message <> Reply to Message

OK. Do you feel confident enough to registry edit? If you don't know what that means, probably not.

(For the regs, I'm thinking maybe the registry needs to be cleaned of BHS entries, I'm taking shots in the dark :s)

Subject: Re: Problems! Posted by Moggy on Sat, 12 Jan 2008 03:23:37 GMT View Forum Message <> Reply to Message Try right clicking renguard and choose move, then an arrow key. If the problem is the window is off screen that should get it back without messing around with the registry.

Subject: Re: Problems! Posted by dingdoo on Sat, 12 Jan 2008 03:30:55 GMT View Forum Message <> Reply to Message

Moggy wrote on Fri, 11 January 2008 21:23Try right clicking renguard and choose move, then an arrow key. If the problem is the window is off screen that should get it back without messing around with the registry. Isnt working still !!!!!

Subject: Re: Problems! Posted by dingdoo on Sat, 12 Jan 2008 03:33:16 GMT View Forum Message <> Reply to Message

LOL i found it is off screen but it wont move!!!!!!!!

Subject: Re: Problems! Posted by Moggy on Sat, 12 Jan 2008 03:35:49 GMT View Forum Message <> Reply to Message

After you press an arrow key the mouse should stick to the title bar until you click... You can also move the window with the arrow keys.

edited: clarity

Subject: Re: Problems! Posted by dingdoo on Sat, 12 Jan 2008 03:36:51 GMT View Forum Message <> Reply to Message

ok its working for now THANKS PPL !!!!!

Subject: Re: Problems! Posted by Moggy on Sat, 12 Jan 2008 03:58:31 GMT View Forum Message <> Reply to Message

yw